## Voucher System – Distributors

In your role as a distributor, you will be able to print paper vouchers created in the scheme you belong to by Approvers, Account Managers or Creators.

- 1. Go to [https://vouchers.warwick.ac.uk](https://vouchers.warwick.ac.uk/)
- $\sim$  Sign in **WARWICK Warwick Voucher Scheme** Sorry, You don't have any vouchers 2. Sign in (if you haven't logged in already)

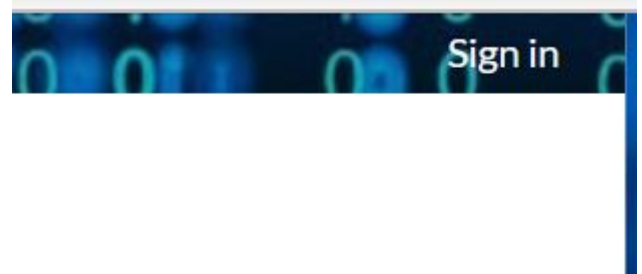

3. Click on Distribution. If this is the first time you have used the system, or if there has been an update, you will be asked to accept the Terms & Conditions before continuing.

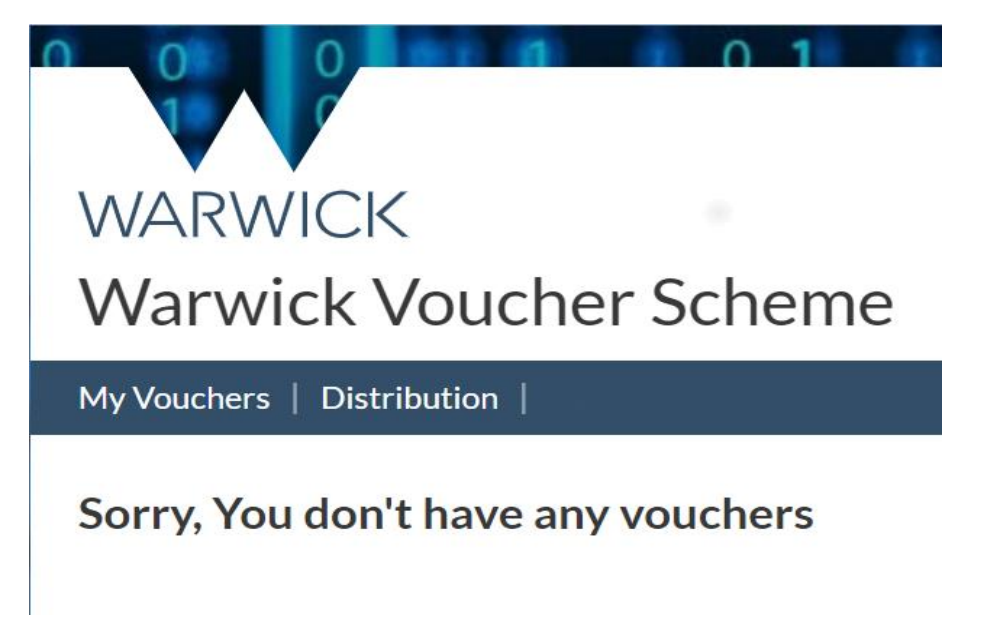

4. You will be able to see vouchers that are ready to be distributed. Click on the green distribute button to allocate the vouchers you will print.

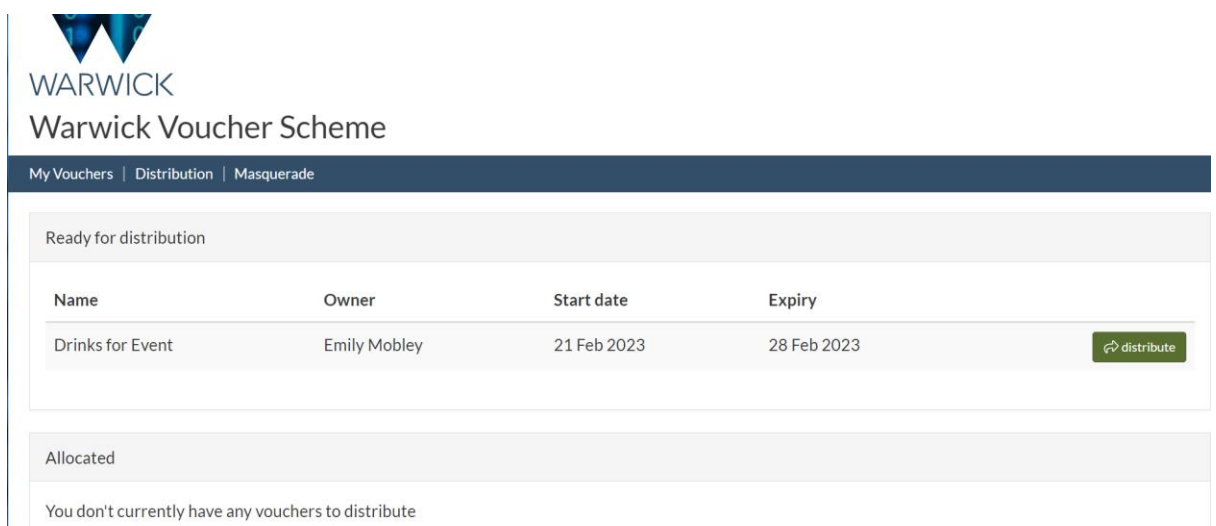

5. The vouchers will then move to Allocated and you will see a Download button. Click on this (you will need to confirm your selection) to get a PDF of the vouchers for you to print and distribute. These can be downloaded and printed multiple times if there are problems with the printer. As you can see in the final screenshot below, the vouchers all have a unique code next to the QR code. You will need to ensure you are printing the vouchers single sided (not duplex) and cut them out ready for distribution.

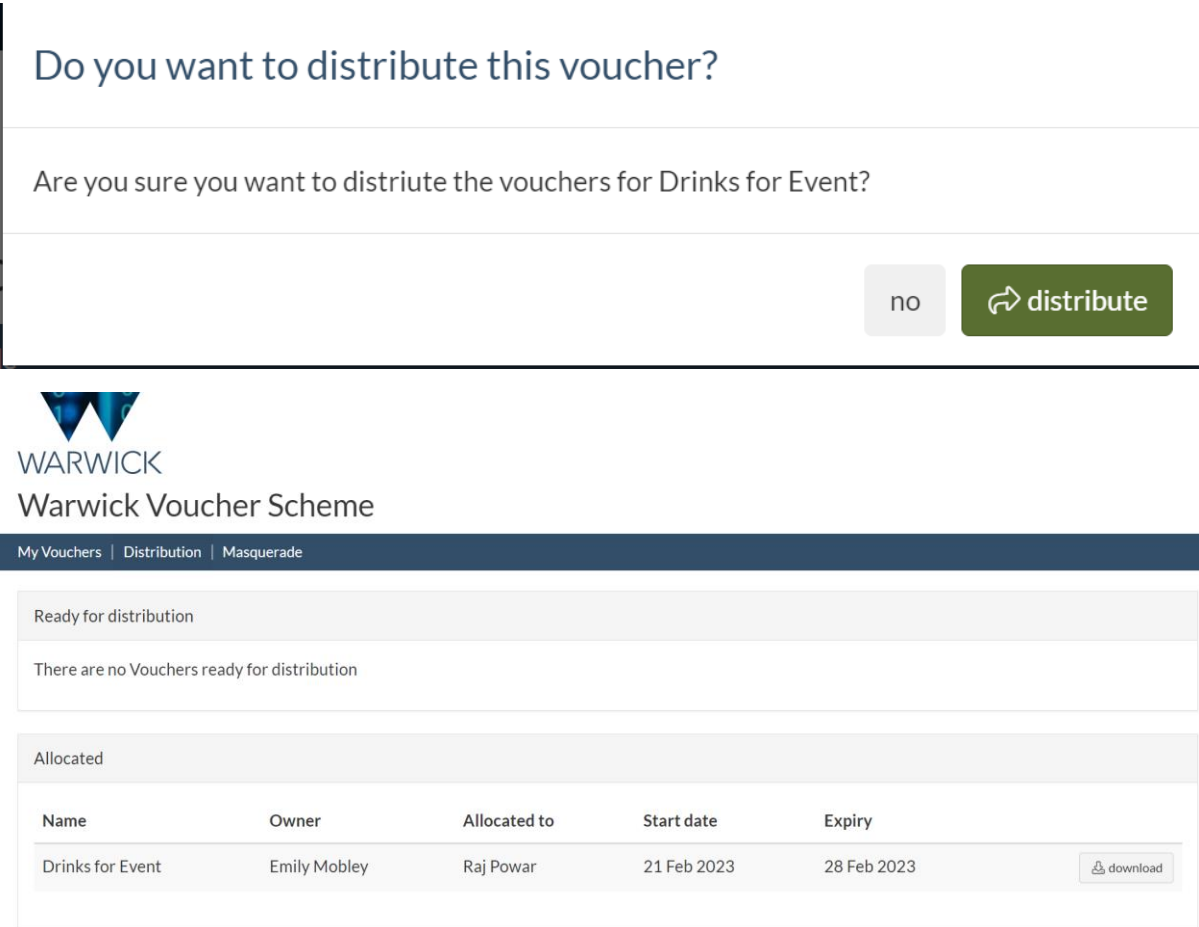

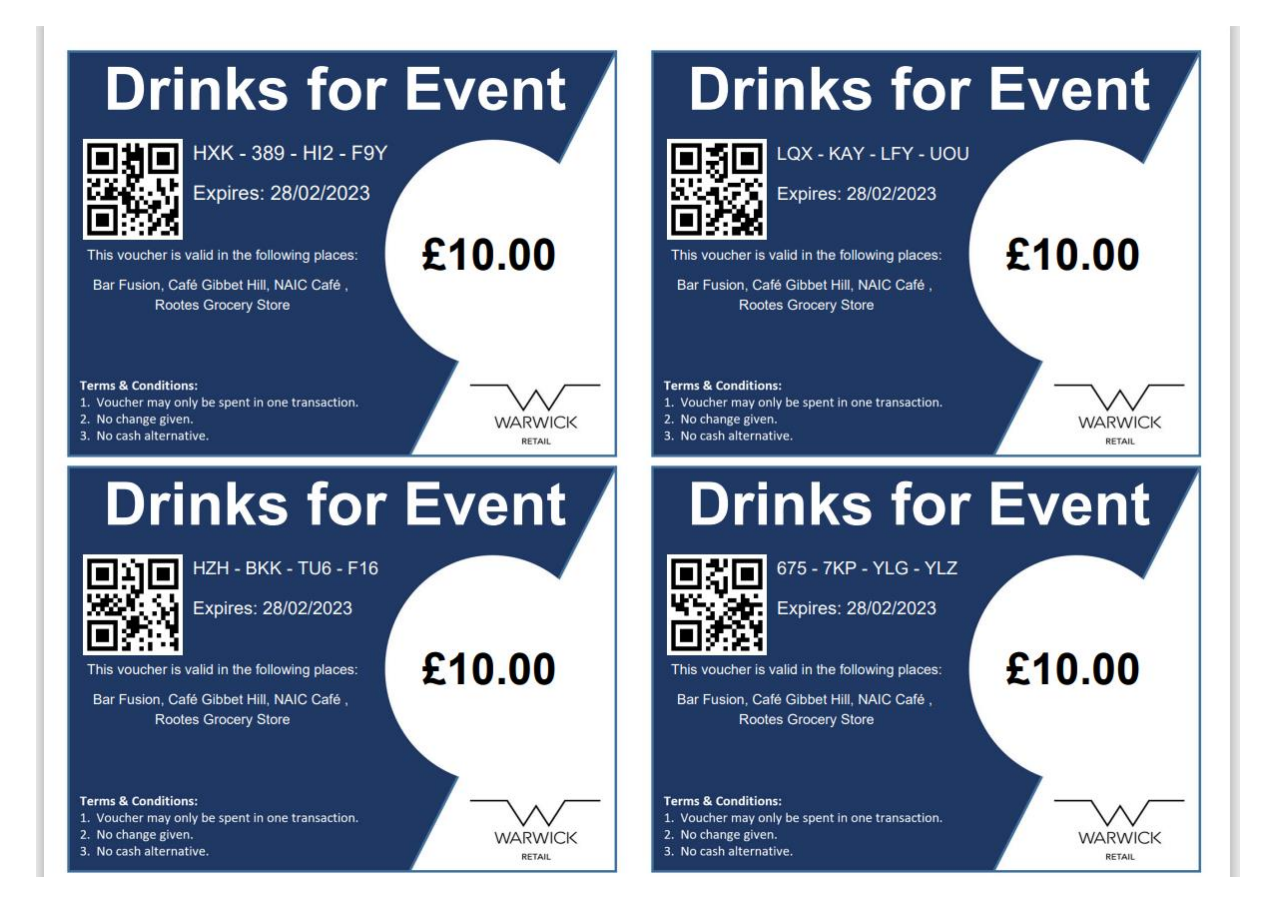